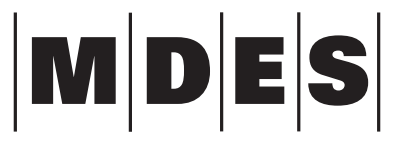

MISSISSIPPI DEPARTMENT of EMPLOYMENT SECURITY

## **Website Instructions**

### **TO CREATE AN ACCOUNT FOR THE FIRST TIME (NEW USERS)**

- 1. Go to **WWW.MDES.MS.GOV**
- 2. Place the mouse cursor on the **"UNEMPLOYMENT CLAIMS"** tab
- 3. Click on **"REGISTER NOW"**
- 4. Scroll down the page and click on **"CREATE NEW USER"**
- 5. Enter your **SOCIAL SECURITY NUMBER**, your **NAME**, and **DATE OF BIRTH**
- 6. Click inside of the box next to **"I'M NOT A ROBOT"** read message, select the pictures, click verify, and then click **"NEXT"**
- 7. You will then create a user ID and password.
	- a. *USER ID* can be 6 to 20 characters and must start with a letter.
	- b. *PASSWORD* is 8 to 15 characters, must have at least 1 lower case letter, at least 1 upper case letter, at least 1 number and at least 1 symbol  $(1 \otimes # \$

### **TO FILE YOUR WEEKLY CERTIFICATION ONLINE**

- 1. Go to **WWW.MDES.MS.GOV**
- 2. Place the mouse cursor on the **"UNEMPLOYMENT CLAIMS"** tab
- 3. In the drop-down box, click on: **"ONLINE UNEMPLOYMENT SERVICES"**
- 4. This will bring you to Claimant Services Page
- 5. Click on **"FILE WEEKLY CERTIFICATION"** to log in
- 6. Log in using your **USER ID** and **PASSWORD**

Click on **"FILE WEEKLY CERTIFICATION"** and answer the questions about the week you did not work.

### **WEEKLY CERTIFICATION QUESTIONS**

- 1. Were you physically able to work? *(means physically able to do work)*
- 2. Were you available for work? *(means you were available to do work)*
- 3. Did you refuse any job offer or job referral?
- 4. Did you perform any work?
- 5. Did you return to work full time?
	- a. If yes, enter the date you returned to full time employment.

*\*\*\*Make sure you verify the weekly certification questions by using your last 4-digits of your SSN \*\*\**

### **TO SEARCH FOR A JOB**

- 1. Go to **WWW.MDES.MS.GOV**
- 2. Place the mouse cursor on the **"I NEED A JOB"** tab
- 3. Click on **"FIND A JOB NOW"**
- 4. To narrow the search, enter your desired Job Titles, desired *Distance to Job, etc.*
- 5. Click on the **JOB NUMBER** and follow the *Application Instructions*

#### **IF YOU HAVE FORGOTTEN YOUR USER ID OR PASSWORD, CALL YOUR LOCAL WIN JOB CENTER. FOR PHONE NUMBERS, SEE NEXT PAGE**

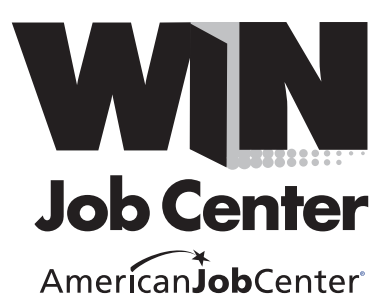

# **Phone Numbers**

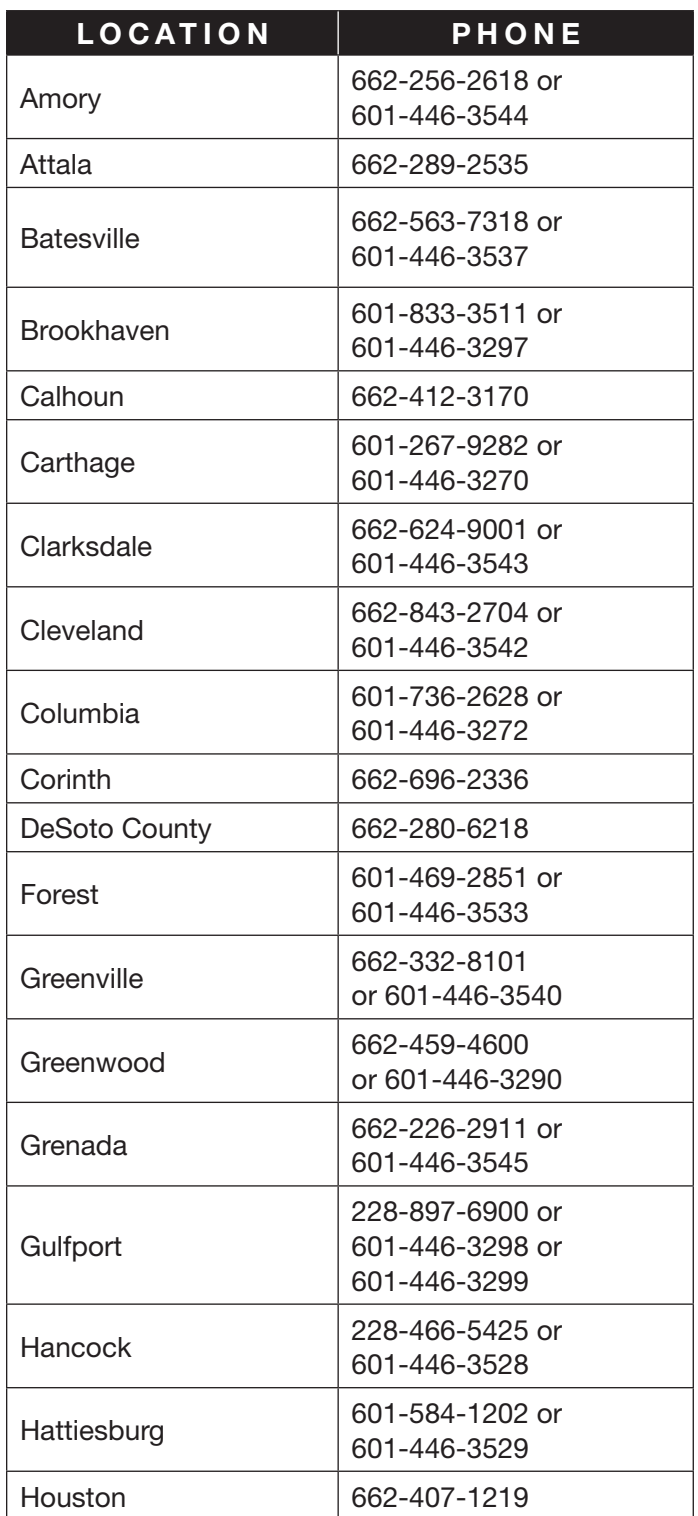

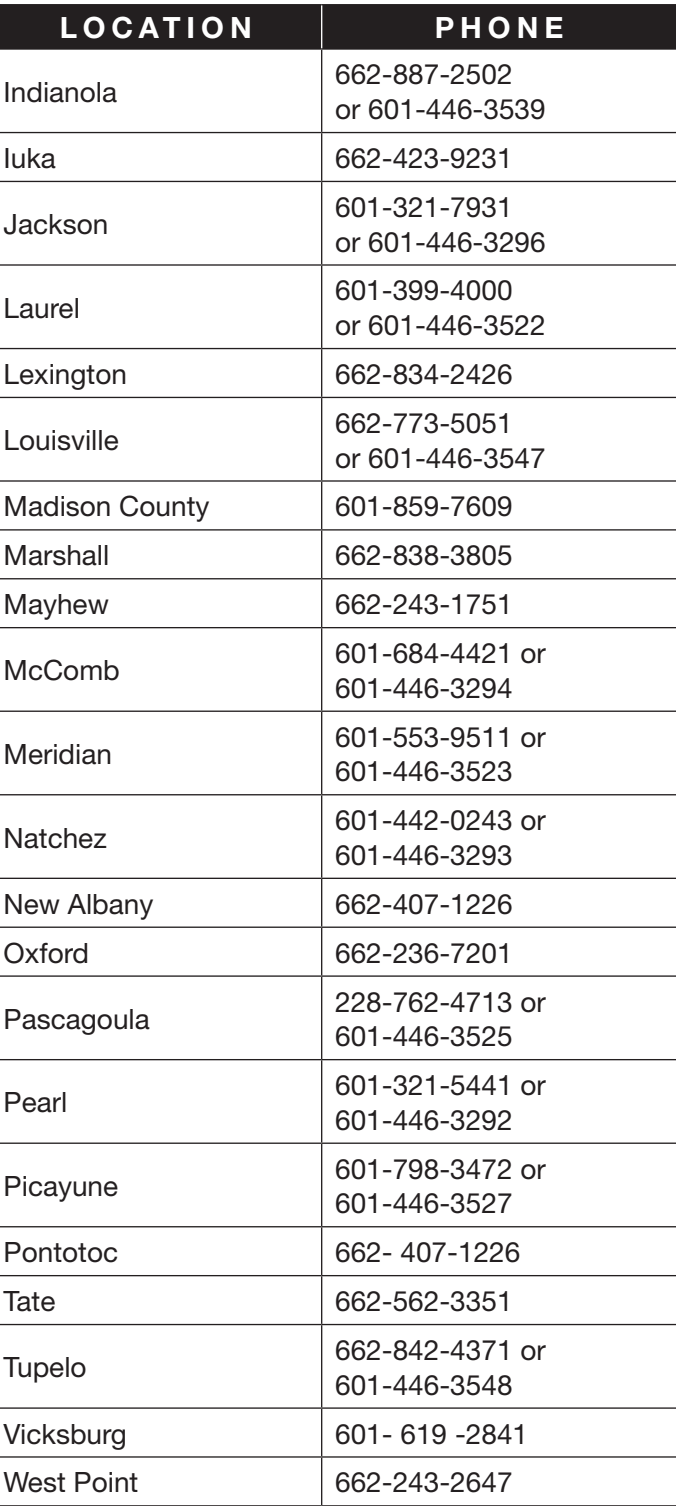